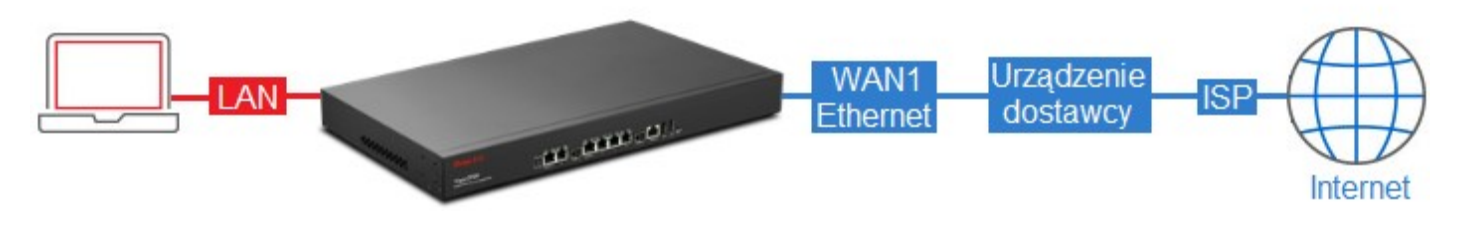

Główne założenia:

- publiczny adres IP uzyskiwany automatycznie z DHCP
- wymagany MAC: 00-11-22-33-44-55

## Przejdź do zakładki WAN >> General Setup. Zaznacz profil wan1 i kliknij Edit.

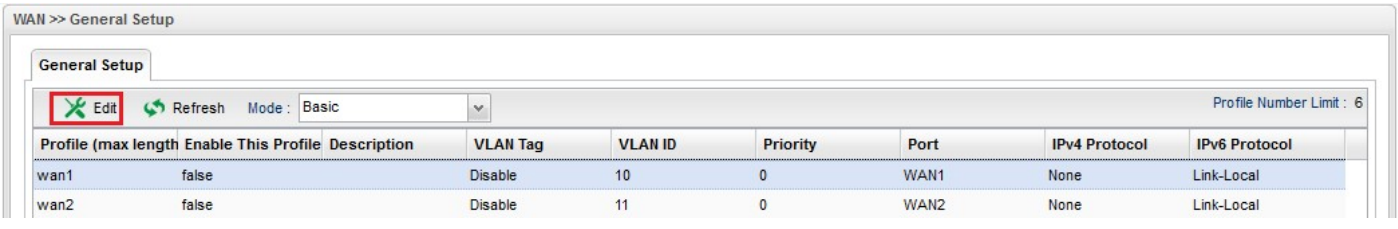

W ustawieniach Global:

- Zaznacz Enable This Profile
- Wybierz Disable dla Default MAC Address i wpisz odpowiedni adres MAC
- Wybierz DHCP jako IPv4 Protocol

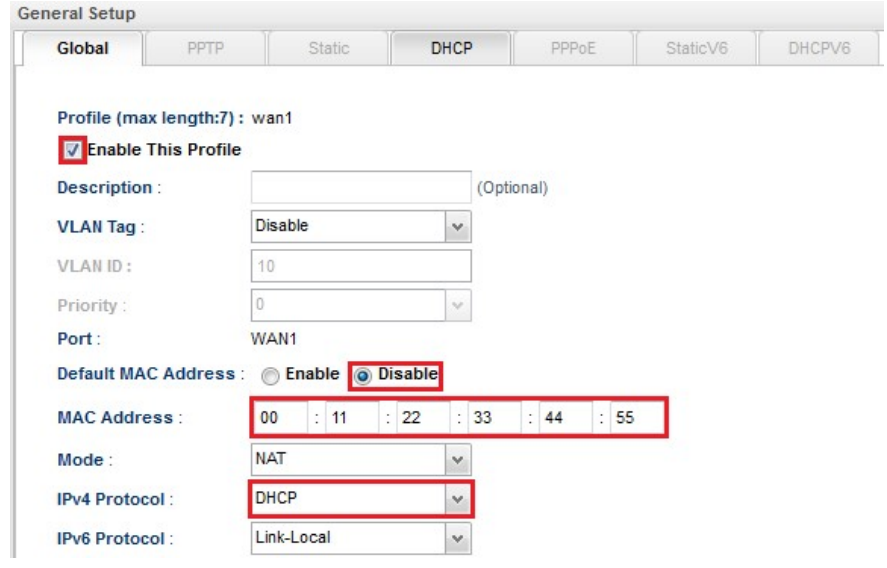